## Correction des travaux d'une activité devoir à l'aide de l'annotation PDF

Pour faire la correction des travaux remis par les élèves, l'enseignant n'a qu'à se rendre et à cliquer sur l'activité devoir à corriger. Une fois dans l'interface de Résumé de l'évaluation, l'enseignant trouvera le nombre de participants, le nombre de travaux remis et le nombre de travaux nécessitant une évaluation.

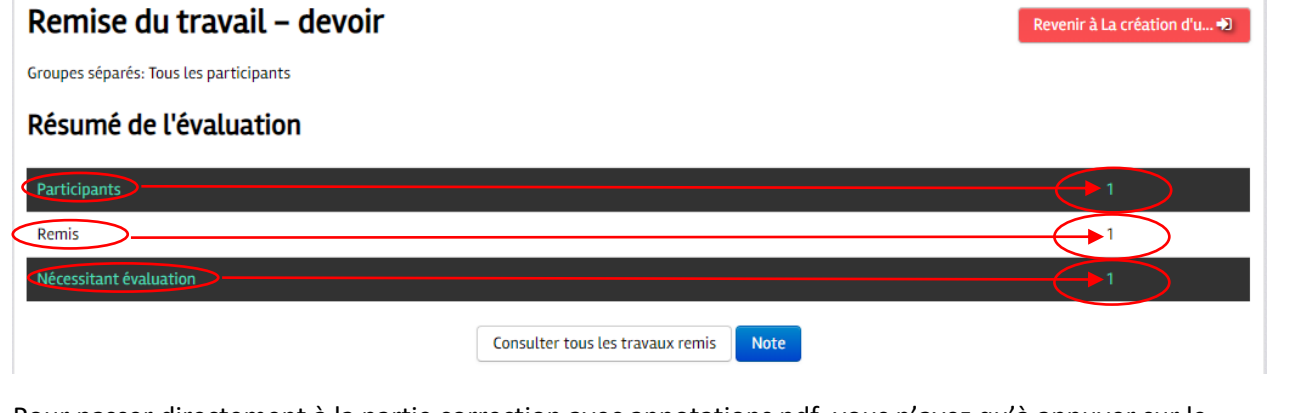

Pour passer directement à la partie correction avec annotations pdf, vous n'avez qu'à appuyer sur le bouton Note

Dans la partie au-dessus du fil d'Ariane se retrouvent les informations de l'élève, du cours et du devoir.

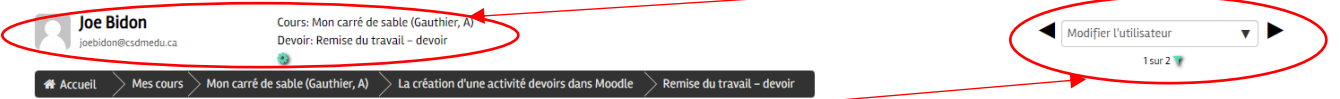

Les flèches de gauche et de droite permettent de passer d'un étudiant à l'autre. Un menu déroulant est

Modifier l'utilisateur Joe Bidon joebidon@csdmedu.ca \* aussi disponible.

 $\mathbb T$ 

Il est aussi possible d'appliquer certains filtres à l'aide de l'icône de l'entonnoir

ь  $\mathbf{v}$ 

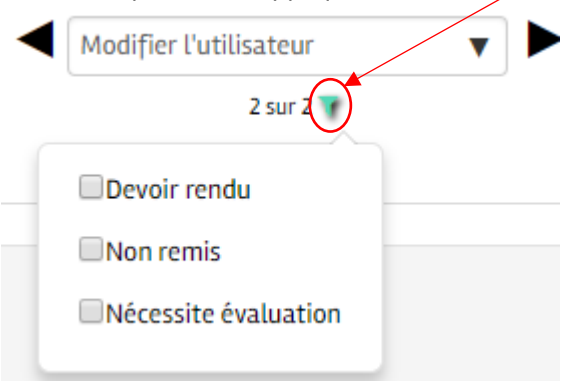

Sous le fil d'Ariane se trouvent le travail en format PDF (si l'option type de feedback « annotation PDF » est cochée dans les paramètres du devoir), le statut du devoir (remis, retard, non remis), le fichier de

l'élève et l'espace de commentaire interactif (menu déroulant « Commentaire en ligne » dans les paramètres de devoir, options « [Types de feedback](https://moodle.emica.ca/moodle/course/modedit.php?update=217539&return=0&sr=0)").

Avec ces outils, vous pouvez annoter directement ce que vous voyez à l'écran

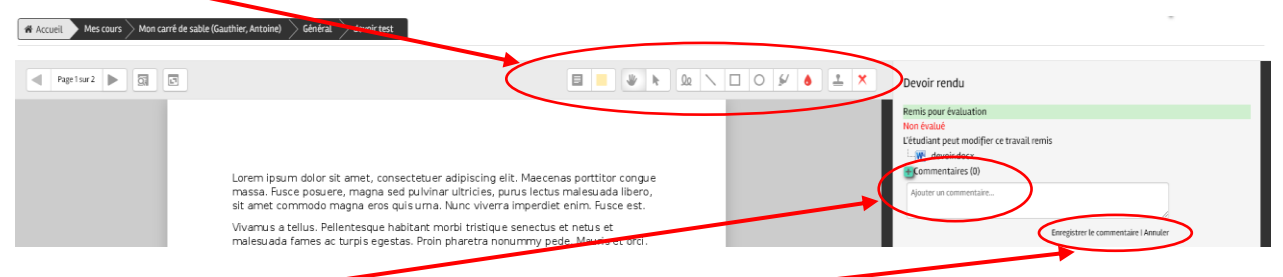

Si vous écrivez un commentaire, attention à la sauvegarde! -

Se retrouve aussi à droite sous les commentaires, l'espace de saisie de la note.

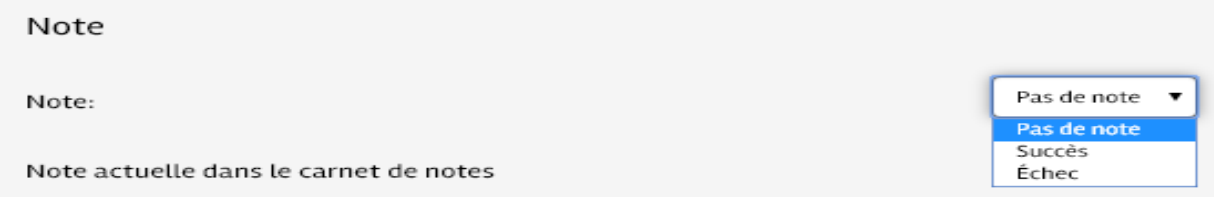

En continuant à descendre dans la page, on retrouve aussi l'espace de saisie pour le type « feedback par commentaires » qui permet à l'enseignant de donner une rétroaction à un étudiant sans que celui-ci puisse y répondre.

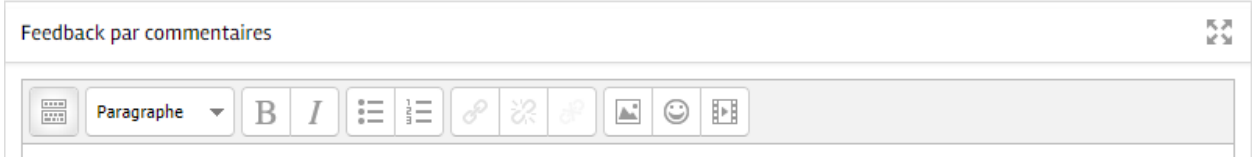

Et, juste en dessous, l'espace pour déposer le « fichier de feedback » qui permet de remettre un fichier corrigé / annoté. Le meilleur exemple est un fichier Word avec commentaires.

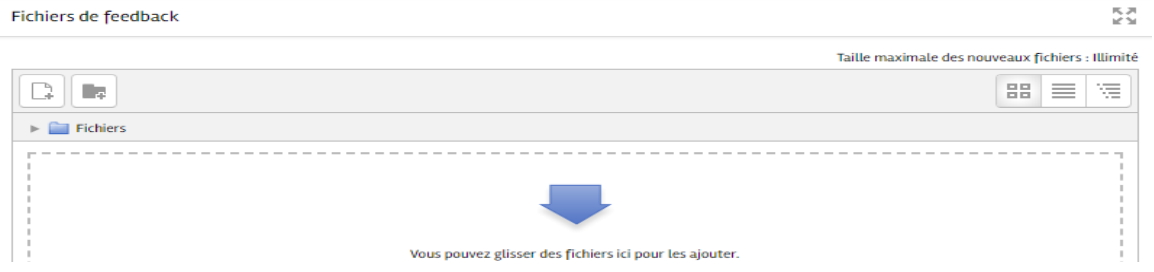

À la toute fin de la page, vous retrouverez les informations et les réglages de tentatives avec la possibilité d'autoriser une autre tentative. Une fois le tout complété, vous devrez cliquer sur le bouton enregistrer.

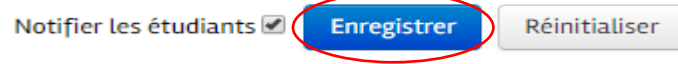

Vous aurez aussi la possibilité de notifier l'étudiant de la correction de son devoir.